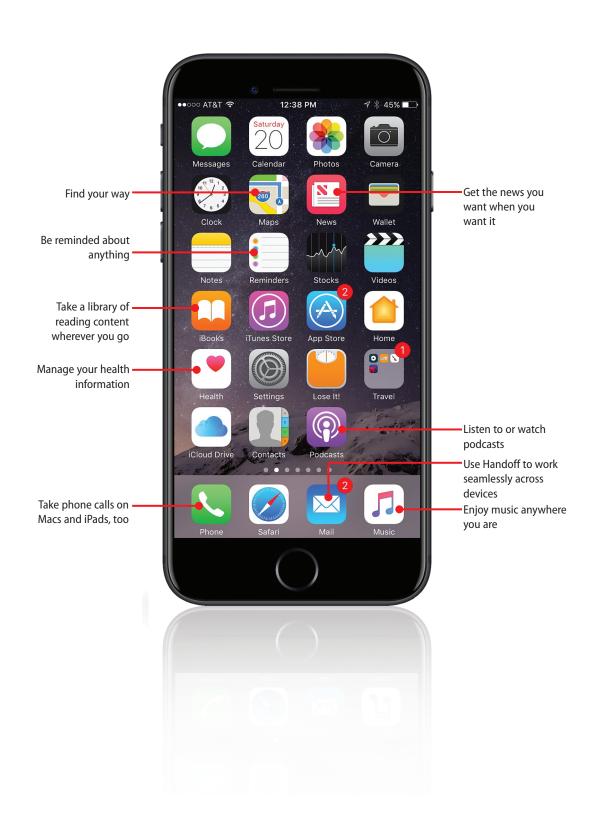

In this chapter, you learn about some other really useful apps and iPhone functionality. Topics include the following:

- → Getting started
- → Touring other cool iPhone apps
- → Listening to music with the Music app
- → Listening to podcasts with the Podcasts app
- → Finding your way with Maps
- → Managing your health information with the Health app
- → Working seamlessly across your devices

16

# Working with Other Useful iPhone Apps and Features

In previous chapters, you learned about many of the iPhone's most useful apps, such as Phone, Mail, Messages, Photos, Safari, and Calendar. In this chapter, you learn about four more: Music to listen to your favorite tunes wherever you are, Podcasts to subscribe and listen to podcasts on your favorite topics, Maps to find and navigate your way to locations near and far, and Health to help you to manage your health-related information.

## **Getting Started**

An iPhone can truly become *your* iPhone over time as you customize it with the apps that you find to be useful for living your daily life, traveling, managing your health, and communicating. The great thing about iPhone apps is that there are so many to choose from, and because many of them are free, you can try lots of apps. Keep and use the ones you like, delete the ones you don't. Over time, you'll develop a group of core apps that you use constantly and a few that you use just occasionally. The rest you can just delete to get rid of them or move them out of the way.

In previous chapters, you learned about many of the core apps that come preinstalled on your iPhone. In this chapter, you learn about a few more of the preinstalled apps and get an overview of a number of apps that you might want to

Don't be hesitant to try apps. Apple maintains extremely tight control over the apps that make it into the App Store, so there's virtually no chance that an app you download and install can put you or your information at any risk. It usually takes only a few minutes of using an app to determine if it is useful to you, so you're not risking much of your time either.

You also learn how to use your iPhone with Macs, Apple Watches, and iPads. The iOS Handoff feature makes it easy to work on the same tasks on Macs, iPhones, and iPads. For example, you create an email on a Mac, and see the same version on an iPad and your iPhone, too. When a phone call comes in to your iPhone, you can choose to answer it on your Mac, iPad, or Watch.

Before getting into those details, take a tour of some of the other great iPhone apps you might want to explore on your own.

## Touring Other Cool iPhone Apps

download onto your iPhone so you can give them a try.

There are many thousands of apps available for the iPhone. Some of these are pre-installed on your iPhone; others you download from the App Store. No matter how they get installed on your iPhone, these apps can be really useful in so many ways.

## **Touring Other Cool iPhone Apps Already Installed on** Your iPhone

The following table provides an overview of a number of other apps (all of which are installed by default) that you might find useful or entertaining:

## **Other Cool iPhone Apps**

| Icon                       | Арр                                   | Description                                                                                                    |
|----------------------------|---------------------------------------|----------------------------------------------------------------------------------------------------|
| + - × = Calculator         | Calculator                            | In portrait orientation, the Calculator is the equivalent of one you would get at the local dollar store. Rotate your iPhone to access scientific calculator options. Access the Calculator quickly by swiping up from the bottom of the screen to open the Control Center; then, tap the Calculator button.                                                                                                    |
| 0 1 12 1 2 3 3 8 5 4 Clock | Clock                                 | Get the current time in multiple locations around the world, set alarms, set a consistent time to sleep every day, use a stopwatch, or countdown time with a timer. Quickly access the Clock app by swiping up from the bottom of the screen to open the Control Center. Tap the Clock icon to open the Clock app.                                                                                                    |
| Compass                    | Compass<br>(Extras<br>folder)         | Transform your iPhone into a compass. When you open the app for the first time, you need to calibrate it following the on-screen directions. When that is done, you can see your current location on the analog-looking compass and with your exact position shown in latitude and longitude. If you swipe to the right, you transform your iPhone into a level that measures on the horizontal planes along with angles. Swipe to the right to get back to the compass. |
| Find Friends               | Find<br>Friends<br>(Extras<br>folder) | See the current location of "friends" who are part of your Family Sharing group or who you add to the app manually. You can also share your location with others.                                                                                                    |
| Find iPhone                | Find<br>iPhone<br>(Extras<br>folder)  | Use this app to locate other iPhones, iPads, or Macs that have enabled Find My iPhone using the same iCloud account. (Learn about Find My iPhone in Chapter 17, "Maintaining and Protecting Your iPhone and Solving Problems," that is available on this book's website.)                                                                                                    |
|                            | Flashlight<br>(Control<br>Center)     | Use your iPhone's flash as a flashlight. Open the Control Center (which is the only place the app is available) and tap the Flashlight icon to turn the light on; tap it again to turn it off. It's a very simple app, but it also happens to be extremely useful.                                                                                                    |
| Home                       | Home                                  | After you configure your iPhone to work with your home automation devices, use the app to control those devices.                                                                                                    |

| Icon         | Арр             | Description                                                                                                    |
|--------------|-----------------|----------------------------------------------------------------------------------------------------|
| iBooks       | iBooks          | Access and organize books and PDFs so that you always have something to read. The app enables you to change how the books appear on the screen, such as making the font larger or smaller. iBooks syncs across your devices so that you can read something on your iPhone and then pick it up later at the same spot on an iPad.                                                                                                    |
| iCloud Drive | iCloud<br>Drive | When you enable the iCloud Drive under your iCloud account, use the app to access the documents stored there. (See Chapter 4, "Setting Up and Using iCloud and Other Online Accounts," for information on configuring your iCloud account.)                                                                                                    |
| iTunes Store | iTunes<br>Store | Enables you to browse or search for music, TV shows, movies, and other content. When you find something you want to listen to or watch, you can easily download it to your iPhone. You access the iTunes Store using your Apple ID; any purchases you make are completed using the purchase information associated with that account. Content you download to your iPhone is available in the associated app, for example, when you download music, you listen to that music using the Music app. This app works very similarly to the App Store app, which is covered in Chapter 5, "Customizing How Your iPhone Works." |
| News         | News            | Read news from a variety of sources. You can search news and save items of interest to you. You can also choose your favorite news sources so that you can focus more on what you care about and avoid what you don't.                                                                                                    |
| Notes        | Notes           | Capture different kinds of information, including text notes, lists, photos, maps, and more. You can also draw in the app and attach different types of objects to notes, and then use the Attachment Manager to view them. Using online accounts with the Notes app, such as iCloud, means that your notes are available on all your devices.                                                                                                    |
| Reminders    | Reminders       | Create reminders for just about anything you can imagine, including to-do items and shopping lists. You can configure alarms for reminders that trigger notifications based on date and time or by location. You can set up repeating reminders, too. If that isn't enough, you can also create multiple lists of reminders, such as one for social activities and one for personal items. Like other apps, you can store your reminders on the cloud so that you can access them from multiple devices.                                                                                                    |

| lcon        | Арр                                  | Description                                                                                                    |
|-------------|--------------------------------------|----------------------------------------------------------------------------------------------------|
| Stocks      | Stocks                               | Use this one to track stocks in which you are interested. You can add any index, stock, or mutual fund as long as you know the symbol for it, and you can even use the application to find a symbol if you don't know it. You can see current performance and view historical performance for various time periods. Rotate your iPhone to see a more in-depth view when you are examining a specific stock. You can see the current "ticker" for the items you are tracking by opening the Widget screen and swiping up or down until you see the Stocks widget. |
| Tips        | Tips<br>(Extras<br>folder)           | Use this app to get a few pointers about working with your iPhone. Of course, because you have this book, you are way ahead of the game.                                                                                                    |
| Videos      | Videos                               | Use this app to watch movies, TV shows, and podcasts. For example, you can download a movie using the iTunes Store app and watch it using the Videos app.                                                                                                    |
| Voice Memos | Voice<br>Memos<br>(Extras<br>folder) | Record audio notes using the Voice Memos app. Play them back, and, through syncing, move them onto your computer, or share them by tapping the Share button. You can record through the iPhone's microphone or via the mic on the earbud headset.                                                                                                    |
| Watch       | Watch                                | Use this app to pair and configure your iPhone with an Apple Watch. Once paired with your iPhone, you can configure how your Apple Watch accesses content from your iPhone's apps such as Mail, Calendar, Messages, Phone, Contacts, Photos, Music, Reminders, and more.                                                                                                    |
| Weather     | Weather                              | See current weather conditions and a high-level forecast for any number of locations. You can use the default locations, and if you tap the List button in the lower-right corner of the screen, you can add, remove, and organize the locations you want to track. Swipe through the screens to see each location's forecast.                                                                                                    |

## Touring Other Cool iPhone Apps You Can Download onto Your iPhone

The following table provides "mini-reviews" of some apps you might find useful, but that aren't installed on your iPhone by default. Fortunately, as you learned in Chapter 5, it is easy to download and install apps from the App Store onto your iPhone.

### Other Useful Apps Not Installed by Default

| lcon      | Арр                                         | Description                                                                                                    |
|-----------|---------------------------------------------|----------------------------------------------------------------------------------------------------|
| AARP Now  | AARP Now                                    | You can get information provided by AARP by reading articles and watching videos. You can also get information about your AARP benefits and access your AARP account.                                                                                                    |
| Southwest | Airline<br>apps                             | All the major airlines have apps you can use to make reservations, check flight status, and more. The best of these apps also enable you to check in for flights and provide an electronic boarding pass through the Wallet app.                                                                                                    |
| AroundMe  | AroundMe                                    | Use the app to locate "things" that are around you. You can find hospitals, restaurants, gas stations, hotels, and much more. This app is really useful when you are in a new area because you can quickly find and get to places of interest.                                                                                                    |
| First Ald | First Aid                                   | This handy app provides first aid information for a wide variety of situations, including emergencies. It provides examples, and then leads you through how to deal with them in a step-by-step format.                                                                                                    |
| Foodler   | Food<br>ordering<br>and<br>delivery<br>apps | There are a number of apps that enable you to order and get food delivered to you. Examples of these apps include GrubHub, BeyondMenu, UberEATS, and Foodler. You can use these apps to search for restaurants near your present location. You can choose the type of food you want and then view menus and make orders for delivery in many cases. These apps are especially useful when you travel, but you should also try them at home to see what local restaurants participate in these services. |

| lcon             | Арр                     | Description                                                                                                    |
|------------------|-------------------------|----------------------------------------------------------------------------------------------------|
| Gate<br>GateGuru | GateGuru                | This one helps you make airline travel better by providing information about the airports you visit along the way. You can find amenities, see maps, and get flight information.                                                                                                    |
| Uber             | Ride<br>sharing<br>apps | These apps, prime examples of which are Uber and Lyft, enable you to request a ride from your current location to wherever you want to go. When you submit a request and a driver accepts it, you see exactly when your ride will arrive. You can use the app to communicate with your driver in case you need to clarify the pickup location. You also get fare information and the app handles all payments for you automatically, so, when you arrive at your destination, you can just get out of the car and go. These services generally provide better service, are easier to use, and are less expensive than taxis. |
| TripAdvisor      | TripAdvisor             | You can use this handy app to access TripAdvisor services to plan your travel by accessing reviews of hotels, restaurants, and attractions posted by other travelers who use Trip Advisor.                                                                                                    |
| Triplt           | TripIt                  | This is a great app if you travel frequently because it consolidates your travel plans in one place. When you book a trip, you email your itinerary to the Triplt address. The details are extracted and a Triplt itinerary is created. The app then tracks the status of flights and other information and it keeps you informed of any changes. For example, if a flight gets delayed, you see a notification and your itinerary is automatically updated.                                                                                                    |
| WebMD WebMD      | WebMD                   | You can use this one to look up symptoms of health problems to help you identify potential causes and treatment. You can also look up medical terms, get information about tests and treatments, and access other medical information.                                                                                                    |
| yelp%            | Yelp                    | This is another app you can use to find places of interest to you, including shopping, restaurants, gas stations, and more. You can also get deals at participating organizations and read reviews posted by other Yelp users.                                                                                                    |

## Listening to Music with the Music App

The Music app enables you to quickly move to and play any music in your personal music library, or you can access Apple's enormous music library through Apple Music and iTunes Radio. The Music app is quite powerful and offers lots of useful features for working with and listening to all types of music. The following tasks provide you with a good start toward making the most of this amazing app.

There are different sources of music to which you can listen. These include the following sources:

- **Music you own**—You can purchase music using the iTunes Store app; this music immediately becomes available in the Music app. You can buy individual songs or collections of songs. Once purchased, you can download this music onto any of your devices using the same Apple ID as was used for the purchase.
  - You can also add music you own on audio CDs or in a digital format by first adding that music to the iTunes app and then syncing that music onto your iPhone. If you already own music like this, there is no additional cost to add it to your iPhone, but it does require some time and effort along with the use of the iTunes app on a computer.
- Apple Music—This subscription service from Apple enables you to access its
  huge music library. You use Apple Music to stream music onto your phone. You
  can also download it to the phone so that you can listen to it when your phone
  isn't connected to the Internet or if you want to avoid using cellular data to
  stream music.

The benefit of Apple Music is that the amount of music available to you is both enormous and extremely diverse. Unless you have very niche musical tastes, you are likely to find any music you want to listen to in Apple Music. You can also access Apple Music on any of your compatible devices, such as an iPad or a Mac, at no additional charge.

The downside of Apple Music is that it requires a monthly subscription fee. And you are only "renting" the music. If you let your Apple Music membership expire, you lose access to all of its music.

• **iTunes Radio**—This source, which is free to use, consists of streamed music organized in "stations." You can listen to existing stations or you can create your own stations based on songs or playlists that you like. You must have your phone connected to the Internet to be able to listen to iTunes Radio.

Of course, you can mix and match these sources. For example, you may already own music and also use Apple Music and iTunes Radio to expand the music available to you. Understanding which type of music you are working with is important because the source can change what you can do with that music. For example, you have to download Apple Music onto your phone to be able to listen to it when you aren't connected to the Internet.

There are lots of ways to use the Music app; the following tasks show you how to find and listen to music in your library and Apple Music. Working with iTunes Radio is similar.

#### **Music Settings**

Like most other apps you use, the Music app has settings you can configure to change some aspects of how the app works.

## **Finding Music in Your Library**

The Library source contains music you own and music from Apple Music that you've added to it. There are a number of ways music in your library is organized and you can use these categories to find music to which you want to listen. Following are a couple of examples to get you started.

### **Finding Music by Artist**

Finding music by a specific artist is a quick way to get to music you want to hear.

1 Open the Music app.

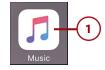

- Tap Library.
- Tap Artists.
- 4 Swipe up or down the list of artists to find the one you are interested in or tap the first letter of the artist's name on the index (tap # for artists whose name starts with a number).
- 5 Tap the artist whose music you want to explore.

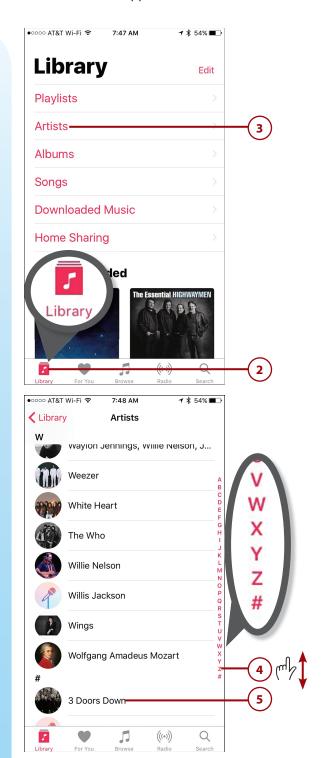

- 6 Swipe up or down the screen to browse the artist's music.
- Tap an album to see its contents.
- 8 Review and play the music you see (see "Playing Music" later in this chapter for details).

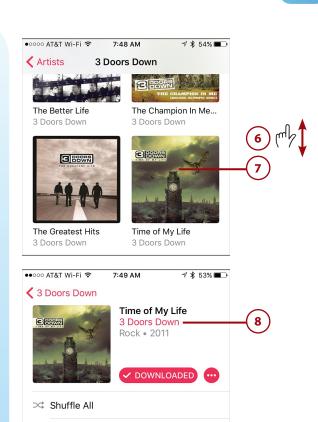

1 Time of My Life

★ 2 When You're Young

3 Round and Round

## **Finding Songs**

Finding specific songs to which you want to listen is also simple.

- 1 Open the Music app.
- 2 Tap Library.
- Tap Songs. On the Songs screen, you see a list of all the songs in your library organized by artist and album.
- 4 Swipe up or down the screen to browse songs.
- 5 To find a song by a specific artist, tap the index on the first letter of the artist's name and then swipe up or down the screen to find the album containing the song you want to hear.
- 6 Tap the song you want to hear (see "Playing Music" later in this chapter for details).

#### **Other Library Categories**

There are a number of other categories of music in your library. Playlists takes you to a list of your playlists. Albums shows you music grouped by album. Downloaded Music takes you to the music in your library that is currently stored on your iPhone so you can listen to it without an Internet connection. Home Sharing takes you to music you are sharing on a local network. The Recently Added section shows you music you've added to your library most recently.

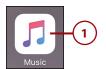

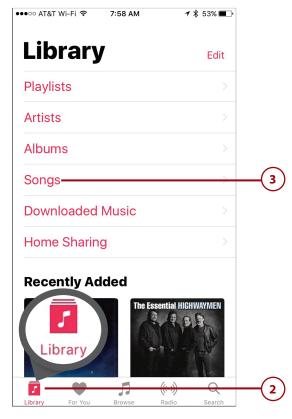

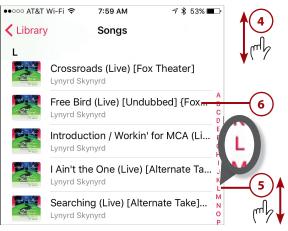

#### **Change Your Library Categories**

You can edit the categories you see in your library as well as adding different ones by tapping Edit. Then add categories by tapping their circles, remove them by tapping their check marks, or reorganize them by dragging their List buttons up or down the screen. When you're done making changes, tap Done.

## **Setting Up and Finding Music with Apple Music**

Apple Music is Apple's subscription music service. For a monthly fee (currently \$9.99 per month for an individual membership, \$14.99 per month for a family membership, or \$4.99 for a student membership in the United States), you can listen to any music in Apple's music library. This library is huge and you are likely to find and listen to any music of interest to you. You can stream music to listen to it via the Internet or you can download it to your phone so that you don't have to be connected to the Internet to listen to it.

Apple Music provides suggestions to you for music you might enjoy based on the music you listen to or have searched for, and based on music you indicate that you like by tapping the heart button while you view or listen to it. Over time, these suggestions get more specific to your musical tastes so that Apple Music's recommendations should help you discover and enjoy new music.

Apple Music is accessible on your iPhone, other iOS devices (such as an iPad), and any computer with the iTunes software on it. (Note that with an individual membership, you can play Apple Music on only one device at a time.)

To access Apple Music, you must subscribe to the service.

## Subscribing to Apple Music

You can subscribe to Apple Music as follows:

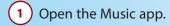

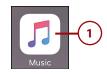

- 2 Tap For You.
- 3 Tap Get 3 Months Free (you can try Apple Music for 3 months before you have to pay for it).
- 4 Tap the type of account you want to create (Individual, College Student, or Family).
- 5 Tap Start Free 3 Months.
- 6 Follow the onscreen instructions to complete the process by first selecting an existing Apple ID to use or create a new one. After you've completed the process (these steps are not shown in the figures), Apple Music is enabled in the Music app and you see its options on the Dock at the bottom of the screen.

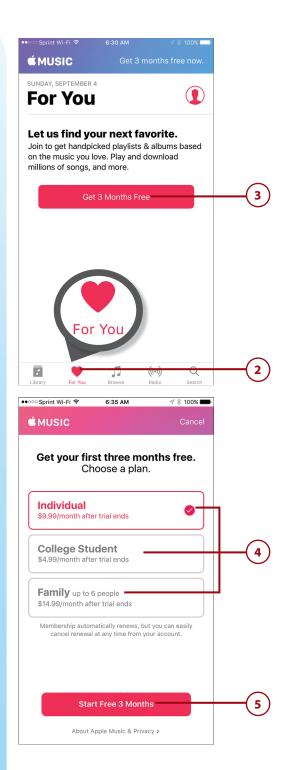

## Browsing Apple Music's For You Collection

For You music is music that Apple Music has selected for you (hence the name) based on what you have listened to, what is already in your music library, and what you indicate that you like (you learn how to do this later). To browse the music Apple Music has selected, perform the following steps:

- 1 Tap For You. On the For You screen, you see a collection of playlists, albums, and songs that Apple Music recommends based on music you've listened to or that you indicated that you like.
- 2 Swipe up and down the screen to browse the selected music. It is organized in different categories, and the content of each category changes over time.
- 3 Explore the contents of a playlist or album by tapping its artwork. You see the list of songs in the collection you tapped.

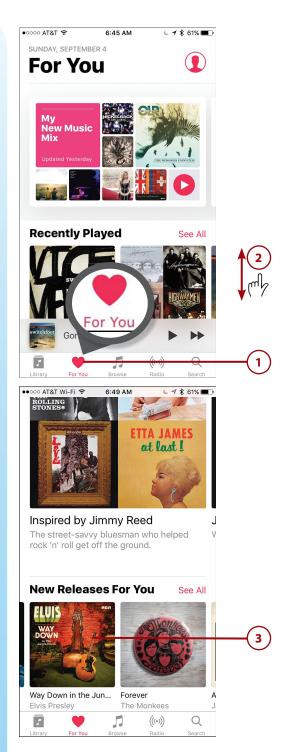

- Review and play the music you see (see "Playing Music" later in this chapter for details).
- 5 Tap For You to return to the For You screen to browse for other music.

### **Browsing Apple Music**

You can browse Apple Music to find music you want to hear.

- 1 Tap Browse.
- 2 Tap a category of music you want to browse, such as Curated Playlists.
- 3 Swipe up and down and left and right to browse all the content available.
- 4 Tap a category to see what it contains.

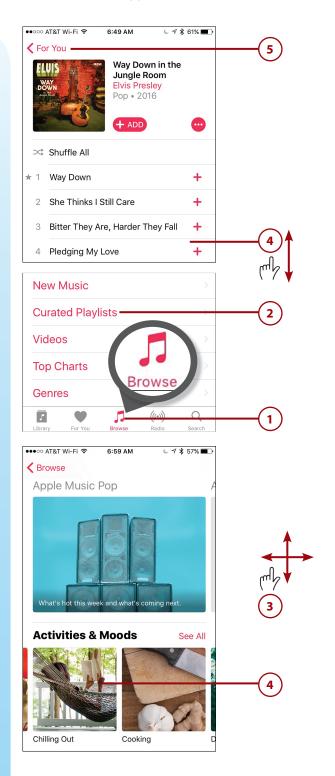

- 5 Swipe up and down and left and right to browse all the content available.
- 6 Tap a playlist to see the music it contains.
- 7 Review and play the music you see (see "Playing Music" later in this chapter for details).

#### **Curated Playlist?**

A curated playlist is one in which the music has been selected by a person (the curator) or a group of people (the curators). Other types of playlists are generated by software, such as a playlist based on a song you select; software then picks other songs that "go with" the selected song.

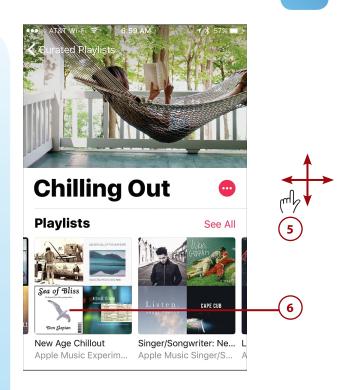

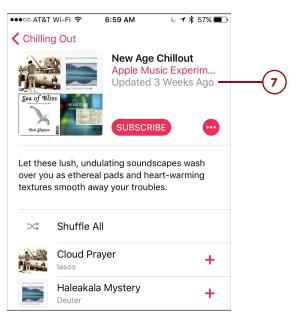

## Adding Apple Music to Your Library

You can add Apple Music to your library to make it easier to listen to again and so that it is downloaded to your iPhone so you can play it without an Internet connection. Here's how:

- 1 Using the information in the previous tasks, find the Apple Music you want to add to your library.
- To add all the songs you see to your Library, tap the +ADD button or to add an individual song to your library, tap its add button (+). You see the Added confirmation pop up briefly and then all of the songs in the current collection download to your iPhone. When the process is complete, you see DOWNLOADED at the top of the screen.

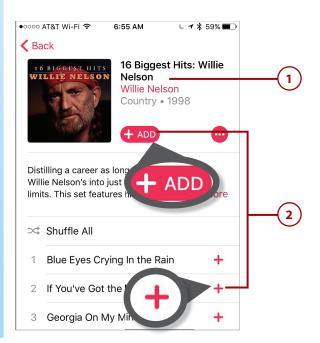

#### **Limited Data Plan?**

If you have a limited data plan, you might want to disable music downloading when you are using a cellular Internet connection. Open the Settings app and tap Music. Tap Cellular Data. Use the controls on the Cellular Data screen to determine whether cellular data can be used at all for music (the Cellular Data switch), it can be used for streaming, or it can be used to download music. You also use the Cellular Data screen to choose the quality level of streamed music.

## **Searching for Music**

Searching for music enables you to quickly find music you want to hear. You can search music in your library or music available via Apple Music. To search for music, do the following steps:

- 1) Open the Music app.
- 2 Tap Search.
- Tap a recent search to repeat that same search, and move to step 6.
- 4 Tap a trending search (one that other people are performing) to perform that search, and move to step 6.
- 5 Tap in the search bar to perform a new search.
- Search the music in your library by tapping Your Library, or search Apple Music by tapping Apple Music.
- 7 Type the term for which you want to search; this can be an artist's name, song title, album title, and so on. As you type, the results that meet your search term appear under the tabs.
- 8 Swipe up and down the screen to review the results of your search.
- When you find something of interest, tap it. You move to that content's page. What this contains, depends on what you tapped on. For example, if you tap an album, you move to the album's home page. If you tap an artist,

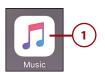

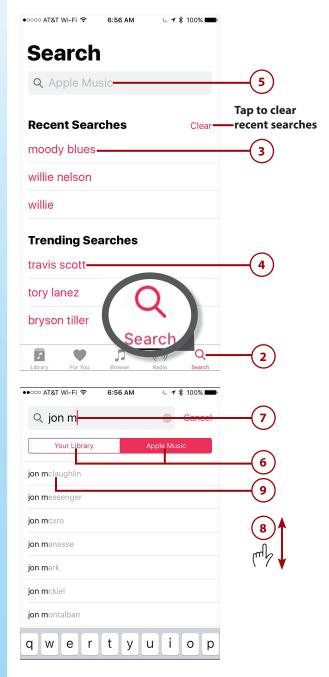

- you move to a screen showing sections for top results, albums, songs, videos, and so on.
- Browse the content of what you tapped in step 9.
- 11) Tap an album, song, or other item to view it.
- Tap See All to see all the items in a group, such as all albums.
- Browse the list of albums, songs, or other content you selected.
- 14) If you are viewing a group, such as a list of albums, tap something of interest. You see its contents on its home page.

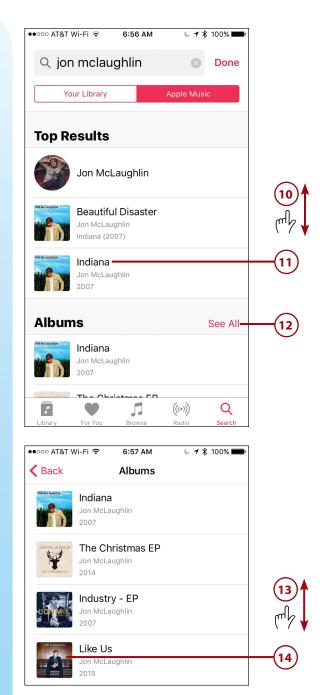

- 15) If you tapped an album, browse the songs it contains.
- 16 Tap a song to play it (see the next section for details).

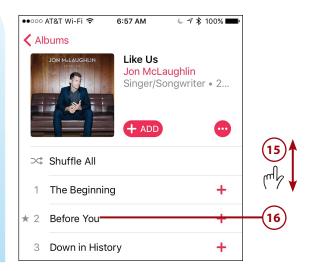

## **Playing Music**

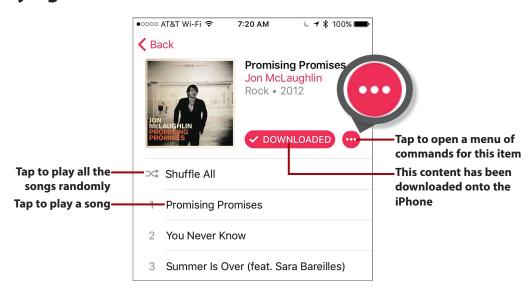

In the prior tasks, you learned how to find music to which you want to listen. No matter what you choose to listen to, such as a song, album, playlist, or other content, you use the same set of controls to listen to that music. When you find what you want to play, tap it to start it. The following sections describe several ways you can control music that is playing.

## **Playing Music on the Miniplayer**

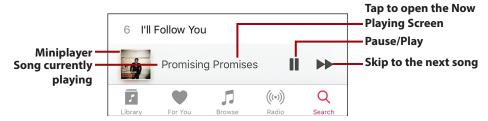

When you play music, the Miniplayer appears at the bottom of the screen. On this bar, you see the song currently playing and the art associated with the song playing. You also see the Pause/Play button that you can tap to stop or start the music.

While the Miniplayer appears, you can use the upper part of the Music app's screen to find other music to listen to, to download more music, and so on. The Miniplayer remains on the screen as long as music plays so you can control what is playing while you are doing other things with the app.

To have more control over the music and to see other options, tap the Miniplayer. The Now Playing screen opens.

## **Playing Music on the Now Playing Screen**

The Now Playing screen has many features, including:

- **Timeline**—Just below the art, you see the timeline. The elapsed time is on the left side, and the remaining time is on the right. The Playhead shows you where you are in the song. You can drag the Playhead to the left to move back in the song or to the right to move ahead.
- **Song information**—Below the timeline is the song's name (in larger, bold font). Under that is the artist and album title. If any of this information is too large to fit on the screen, it scrolls across the screen to display it all.
- **Previous/Rewind**—If the current song has been playing for more than a second or two, tap this button once to move to the beginning of the current song. If you are at the beginning of the current song, tap it to move to the previous song in the current source (album, artist, and so on). Tap and hold to rewind in the current song.
- **Pause/Play**—Tap Pause to pause the song. Tap Play to play it again.

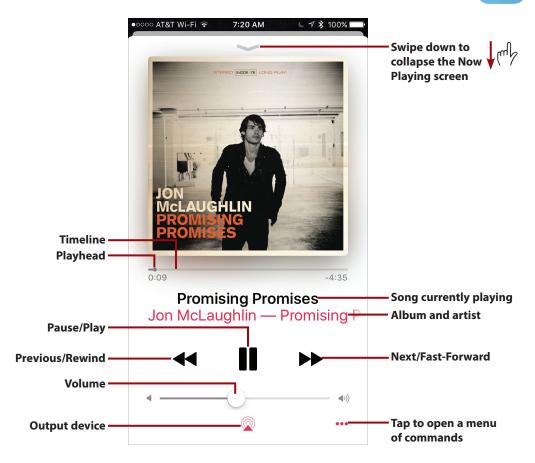

- Next/Fast-Forward—Tap once to move to the next song on the list (or the next randomly selected song, if you are shuffling). Tap and hold to fastforward in the current song.
- **Volume**—Drag the slider to the left to lower the volume or to the right to increase it.
- Output device—Tap this button to change where music is playing. When you tap this, a menu showing all the options appears. For example, if you have Bluetooth speakers paired with your iPhone, you can tap them to play the music there. If you have devices connected via AirPlay, such as an Apple TV, you can tap them to use them to listen to music. If you have EarPods connected to your iPhone, you can choose to play music over them. To return playback to the iPhone's speakers, tap iPhone.
- **Ellipsis**—Whenever you see the ellipsis button (...), you can tap it to open a menu of commands as described in the following paragraph.

Chapter 16

When you open an item's menu by tapping the ellipsis button (...), you see a menu of commands for that item. The commands you see depend on the item you are viewing at the time. For example, you see a different set of commands for an album than you do for an iTunes radio station. Also, the status of the item affects the commands you see. If you are viewing Apple Music that has been added to your library, you see the Remove command, which enables you to remove the music; if you are viewing music that hasn't been added, you see the Add to Library command instead.

Following is an example of this menu for an album that is part of my library.

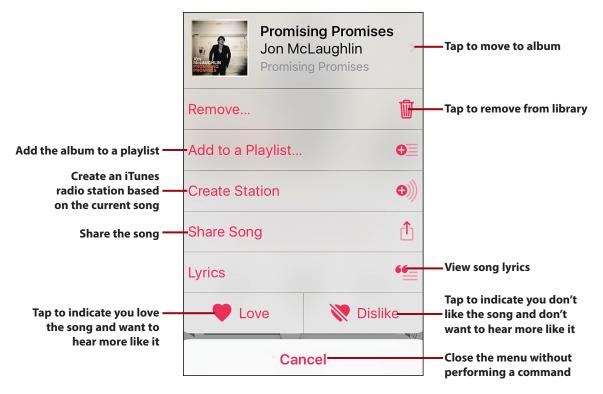

To collapse the Now Playing screen, swipe down from the top of the Now Playing screen. You return to the Miniplayer.

#### Turn It Up! (Or Down!)

No matter which technique you use to find and play music, you can control the volume using the Volume buttons on the left side of your iPhone. Press the upper button to increase volume or the lower one to decrease it. While you are pressing a button, a volume indicator appears on the screen to show you the relative volume level as you press the buttons. When you are on the Now Playing screen or viewing the Music control bar (covered later in this chapter), you can also use the Volume slider to set the sound level. If you listen with the EarPods included with your iPhone, you can use the buttons on the right EarPod's wire to crank it up (press and hold the top button) or down (press and hold the bottom button).

#### **Sleep Timer**

Here's a tip courtesy of my acquisitions editor. To cause your music to stop playing after a specific period of time, open the Control Center (by swiping up from the bottom of the screen), tap the Clock icon, and then tap Timer. Use the wheels to set the amount of time that you want the music to play. Tap When Timer Ends. Swipe up the screen and tap Stop Playing. When the timer expires, the music stops.

## **Playing Music from the Lock Screen**

When audio is playing and your iPhone is locked, you can control music playback right from the Lock screen.

Press the Sleep/Wake or Touch ID/Home button or lift the phone (with Raise to Wake enabled). Your iPhone wakes up and you see the Lock screen, which displays information about and controls for the music currently playing. Use the controls you see; these work like they do in the Music app.

When you're done controlling the tunes, press the Sleep/Wake button again to prevent the controls from being on the screen (so that they don't accidentally get activated if you put your iPhone back in your pocket, for example).

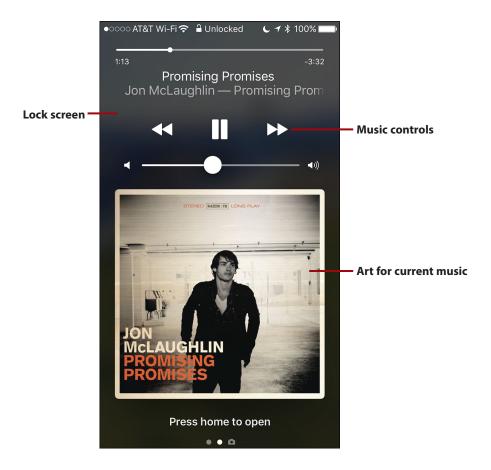

## **Playing Music from the Control Center**

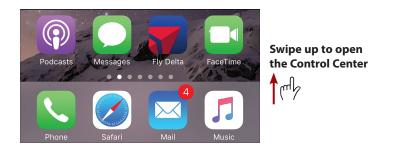

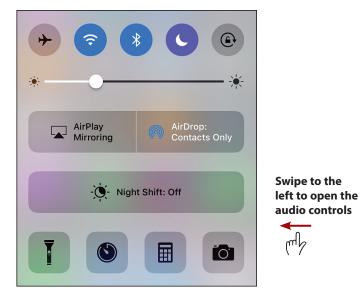

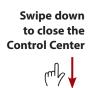

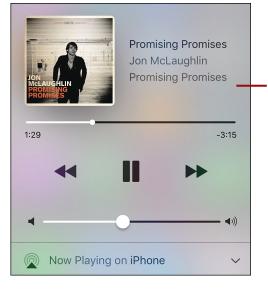

Use these controls in the Control Center to control music and other audio, such as podcasts

To get to some of the music controls quickly, swipe up from the bottom of the screen to open the Control Center and swipe to the left. Here you see some of the controls you can use for music playback; these controls work the same as they do in the Music app.

Use the controls you see; then, close the Control Center by swiping down from its top and continue what you were doing. Or, tap the artist—title information to jump to the Now Playing screen (the Control Center closes when you do this).

#### More Than Just Music

The controls in the Audio section of the Control Center change based on the app you are using to play audio. For example, when you are using the Podcasts app to play a podcast, these tools control the podcast's playback. Likewise, if you play audio with a different app, these controls work for that app.

#### **Siri and Music**

You can use Siri to select, play, and control music, too. For example, you can activate Siri and say "Play album *Frank Sinatra's Greatest Hits*" to play that album or "Play Song 'Free Bird" to play that song. You can say, "Show me music by Switchfoot" to see music by that group. Refer to Chapter 12, "Working with Siri," for details.

## **Using 3D Touch with the Music App**

Like other default iPhone apps, the Music app supports 3D Touch, which you can use in a couple of ways.

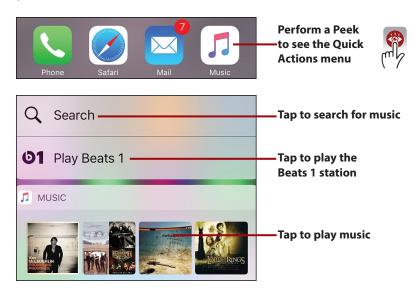

When you press on the Music app's icon, you see the Quick Actions menu. At the bottom of this menu, you see the Music widget displaying music you have played recently; tap an album cover or playlist art to play its music. You can tap Play Beats 1 to play that music or tap Search to jump to the search screen.

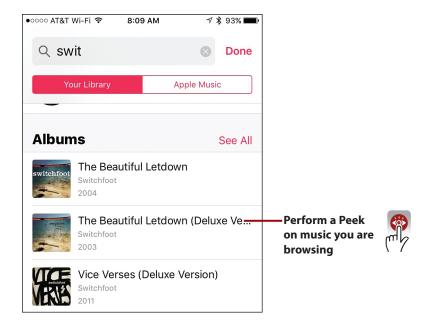

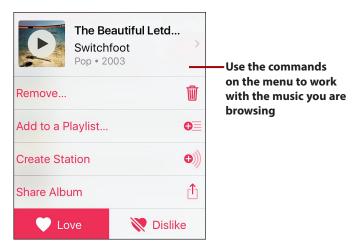

When you are browsing music, press on music in which you are interested to perform a Peek on it. In the Peek window, you view the music on which you pressed and you see a menu of commands. Tap a command to perform it. For example, tap the Play button to play the music you are viewing.

## Listening to Podcasts with the Podcasts App

Podcasts are episodic audio or video programs that are available on an endless variety of topics, and best of all, almost all are free. Using the Podcasts app, you can subscribe to and manage lots of podcasts so that you always have something of interest available to you. New episodes of podcasts to which you are subscribed are downloaded to your iPhone automatically so that you can listen to them when you want to. You can then use the app's playback and other controls to listen to and manage your podcasts.

#### **Podcast Preferences**

Chapter 16

Like most apps you've seen in this book, you can use the Settings app to configure how the Podcasts app works. You access these controls by opening the Settings app and tapping Podcasts. For example, you can use the Refresh Every setting to determine how often the app checks for and downloads new episodes of the podcasts to which you are subscribed. Unlike other apps, you can override some of these settings for individual podcasts. For example, you might want your favorite podcasts to refresh every day, whereas others you don't listen to that often can be refreshed less frequently.

## **Using the Podcasts App** to Subscribe to Podcasts

You can subscribe to podcasts you want to listen to or watch so they are available in the Podcasts app. Here's how to search for podcasts from a specific organization or by topic:

- On the Home screen, tap Podcasts.
- Tap Search.
- Tap in the Search bar.

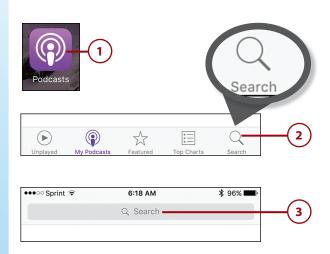

- 4 Type your search term. As you type, the app presents podcasts related to your search term.
- 5 Browse the search results.
- Tap the search you want to perform, or, if none of the searches are what you are looking for, type a more detailed search term and tap Search on the keyboard to see the entire list. The search is performed and you see the results organized into different categories, such as episodes and podcasts. You can use the tabs at the top of the screen to limit the results to one or the other.
- 7 Browse the search results.
- 8 Tap a podcast that you want to explore. You move to the podcast's screen where you see its image, title, and other information. Below the SUBSCRIBE button, you see the podcast's description.

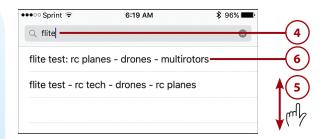

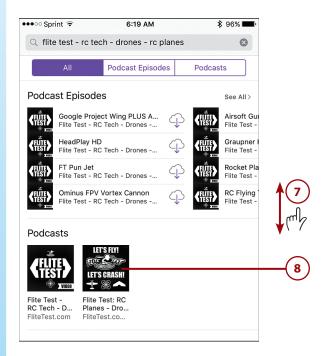

- 9 Read the description.
- 10 Tap more if the entire description isn't displayed.
- To subscribe to the podcast, tap SUBSCRIBE. You are subscribed to the podcast and episodes are downloaded according to the Podcast app's settings. For example, if in the Podcast app settings you chose the 1 Month Limit Episodes setting, only the episodes released within the past month are downloaded.
- Tap My Podcasts. You move back to your podcast library where you see the podcast to which you subscribed and it is ready for you to listen to it.
- 13) Tap the podcast to play it (details about finding and playing podcasts are in the following tasks).

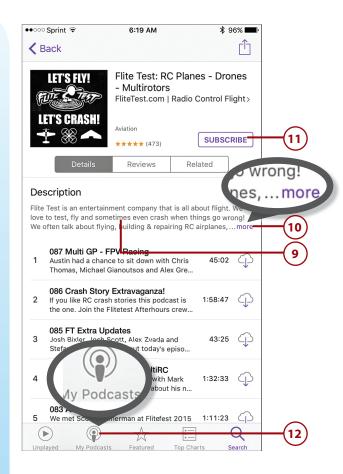

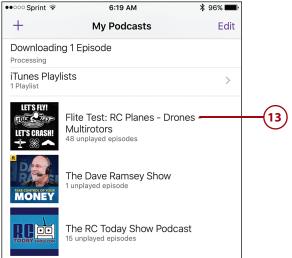

## >>>Go Further MORE ON PODCASTS

As you ponder podcasts, consider the following:

- You can browse for podcasts using the Featured and Top Charts buttons. These present groups
  of podcasts that you can filter by tapping the Categories button at the top of the screen and
  choosing the category of podcast in which you are interested. You can then browse the results
  and explore podcasts you might want to subscribe to just like when you search for podcasts.
- When you search for or browse for podcasts and you view one to which you are subscribed, you see the UNSUBSCRIBE button. To unsubscribe from a podcast without deleting all the episodes you've downloaded, tap UNSUBSCRIBE.
- You can listen to or download episodes of a podcast without subscribing to it. Tap an episode to play it. To download it without playing it, tap its Download button (the cloud with the downward-facing arrow). Because almost all podcasts are free, there's no penalty for subscribing to any free podcasts that you want to try. You can always unsubscribe should you decide that you don't want to listen to or watch the podcast.
- You can share a podcast by tapping the Share button, and then choosing how you want to share it (such as with AirDrop, Mail, or Messages).
- To unsubscribe from a podcast and delete all the episodes you've downloaded, tap My Podcasts. Tap the Edit button in the upper-left corner of the screen. Tap the podcast's unlock button (–) and tap Delete. The podcast and all its episodes are deleted from your library. It's a good idea to delete podcasts you don't listen to so they don't take up memory on your iPhone.

## **Choosing a Podcast to Listen To**

When you're ready to listen, open the Podcasts app and tap My Podcasts, which shows the podcasts to which you are currently subscribed or have subscribed to in the past. You can use the My Podcasts screen to quickly find the podcast you want to hear or see.

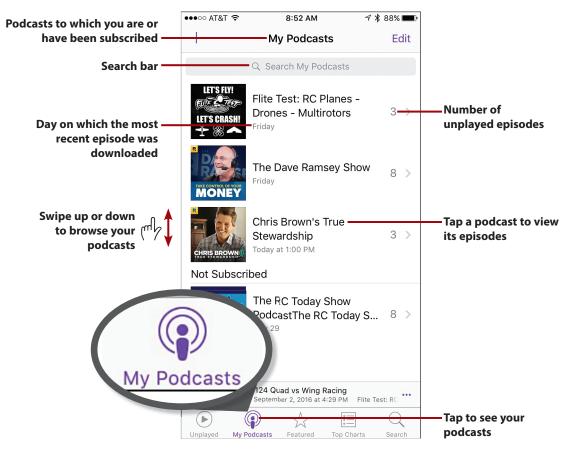

- Swipe up and down the My Podcasts screen to browse all the podcasts to
  which you are subscribed. You see a thumbnail for each podcast along with
  its title and the day the most recent episode was downloaded. Along the
  right edge of the screen, you see how many episodes are on your iPhone that
  you haven't listened to yet.
- Tap a thumbnail to see a podcast's page so you can select and play episodes (covered in the next task).

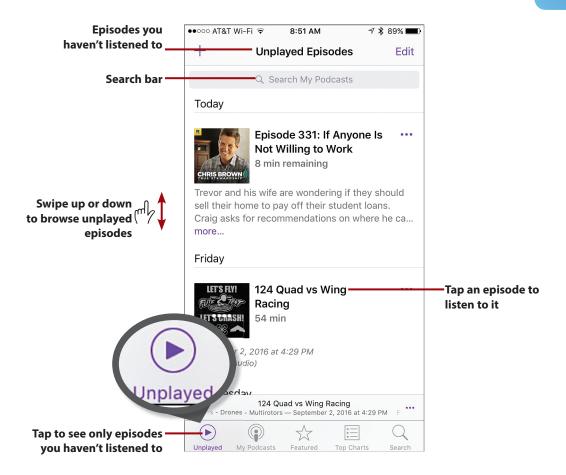

To view a list of episodes of podcasts you haven't listened to, tap Unplayed.
On the Unplayed Episodes screen, you see episodes from all your podcasts
you haven't listened to yet. You see the list by the date on which the episode
was released. Swipe up and down the screen to find an episode in which you
are interested. Tap an episode to play it (covered in the next task).

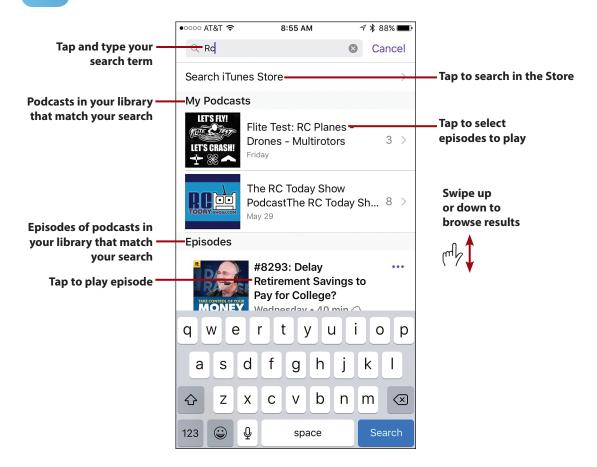

• You can search for podcasts in your library or in the Store using the Search bar. Tap in the Search bar and type your search term. The podcasts and episodes of podcasts that meet your search criteria appear in the list of results. Tap a podcast to view and play its episodes, or tap an episode to play it. Tap Search iTunes Store to search there for podcasts related to your search.

#### **Cancel My Subscription**

If you unsubscribe from a podcast but don't delete episodes that have been downloaded to your iPhone, you see a Not Subscribed section on the My Podcasts screen. You can continue to listen to existing episodes of such podcasts, but no new ones are downloaded to your phone.

#### **Listening to Podcasts**

The first step in listening to a podcast is to find the episode you want to listen to. You can see episodes individually, such as on a list of results from a search, or more commonly, when you view a podcast to which you are subscribed.

As you learned in the previous task, you can do this by tapping the podcast on the My Podcasts screen to open it.

When you open a podcast, you see that podcast's screen. At the top is the general information about the podcast. Below that is the list of episodes for the podcast. What you see on this screen depends on the settings for the podcast, such as how long you keep episodes. Episodes are grouped in various ways, again depending on your settings (if your settings are different than mine, your screens might look a bit different than what you see here). You can browse the list of episodes to find one to which you want to listen.

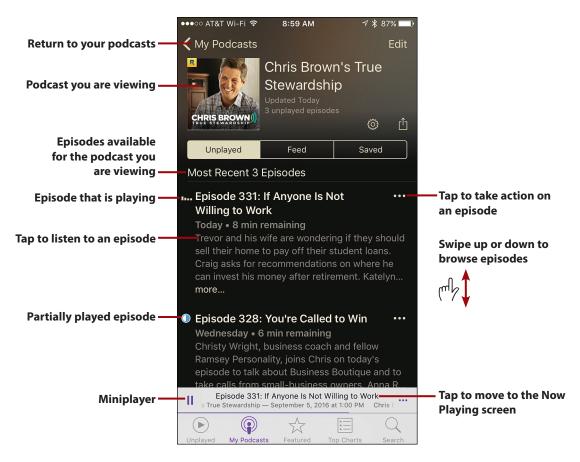

Tap the episode to which you want to listen. If it is not currently downloaded, it downloads and starts to play as soon as enough of it has been downloaded that it can play without stopping. If it is already stored on your phone, it starts playing immediately. At the bottom of the screen, you see the Miniplayer. As the episode plays, you can view its information or pause it by tapping the Pause button.

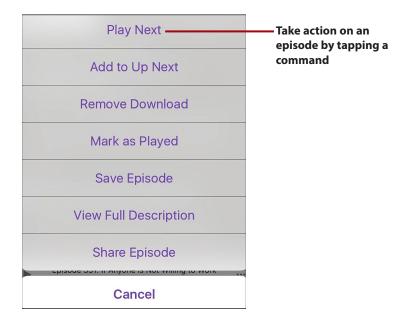

When you tap on the ellipsis button (...) next to an episode, you see a menu providing a number of commands you can apply to that episode, such as Play Next, Mark as Played, and so on.

When you tap the Miniplayer, you move to the Now Playing screen. On the Now Playing screen, you have the following controls:

- Tap the downward-facing arrow to move back to the podcast's screen and display the Miniplayer instead.
- Tap the Up Next button to see a list of episodes for the podcast you are playing, or, if you are viewing the Unplayed list, you see the list of unplayed episodes in the order they will play (you can tap an episode from the list to play it). You can add episodes to the end of this list by using the Add to Up Next command, or you can move an episode to the top of the list by using the Play Next command. Tap Done to close the Up Next list.
- Tap the Pause/Play button to pause a playing podcast or to play a paused one.
- Tap the Repeat Last 15 Seconds button to repeat the last 15 seconds of the episode.

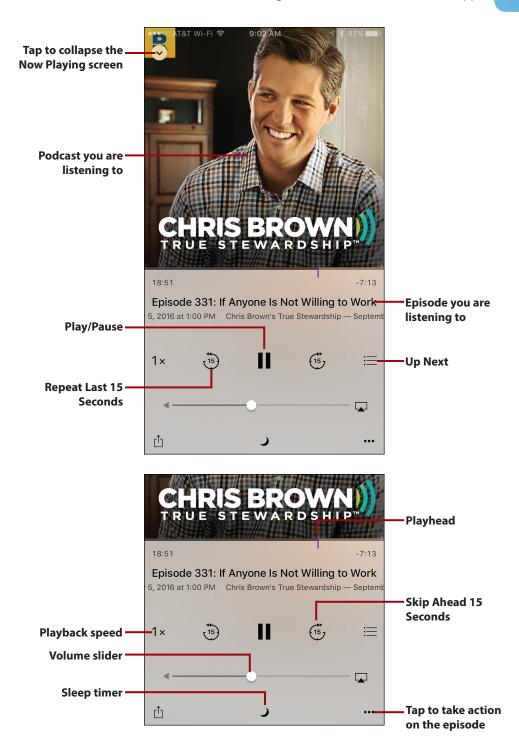

- Drag the Volume slider to the left to decrease the volume or to the right to increase it.
- To change the speed at which the podcast plays, tap the Speed 1x button; the podcast plays at 1.5 times normal speed. Tap again to play at twice the normal speed. Tap a third time to play at one-half speed, and tap once again to return to normal speed. The button reflects the current playback speed.
- Drag the Playhead to the left to move back in the podcast or to the right to move ahead in it.
- Tap the Skip Ahead 15 Seconds button to skip ahead by that amount.
- To set a sleep timer, tap the Sleep Timer button. Tap the time frame when you want the playback to stop, and tap Done. When the timer expires, the podcast stops playing. When the sleep timer is on, the Sleep Timer button is highlighted and you see the time remaining inside the button.
- Tap the ellipsis button (...) to open a menu of commands you can apply to the episode.

#### **Managing Podcasts and Episodes of Podcasts**

Here are some pointers you can use to manage your podcasts:

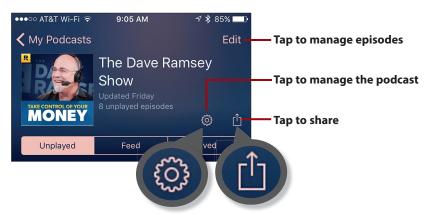

• To manage a podcast and its episodes, move to its screen and tap Settings (the gear button) to move to the Settings screen for the podcast.

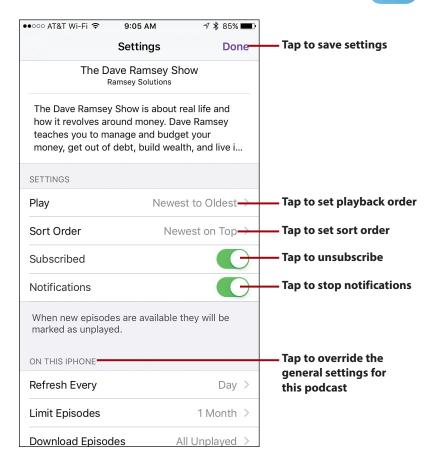

• The Settings tools enhance or override the general podcast preferences set in the Settings app. Use the Play option to set the order in which the episodes play. Tap the Sort Order option to set the order in which they appear on the podcast's screen. Set the Subscribed switch to off (white) to stop downloading episodes; set it to on (green) to resume downloads. Use the Notifications switch to stop or resume notifications for the podcast (if you've disabled all notifications for the Podcasts app, this switch is disabled). Use the controls in the ON THIS IPHONE section to override the global settings; for example, you can use the Refresh Every option to change how the podcast is refreshed. When you are done configuring the settings, tap Done.

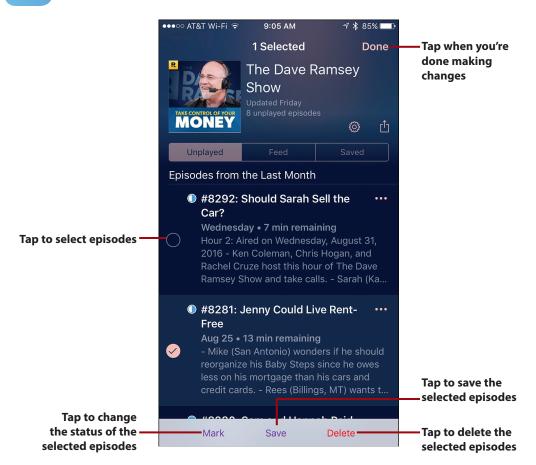

- To manage a podcast's episodes, move to its screen and tap Edit (shown in an earlier figure). Selection circles appear next to each episode. Tap the episodes you want to manage. Tap Mark, and then tap Mark as Played or Mark as Unplayed to change the selected episodes' status; when you mark an episode as Played, it is immediately removed from the list if the app is configured to delete played episodes. To save episodes so they won't be deleted automatically, tap Save Episodes. To unsave episodes, tap Remove from Saved. Tap Delete to delete the selected episodes. Tap Done to exit the Edit mode.
- To delete individual episodes of a podcast, swipe to the left on the episode you want to delete and tap Delete.
- When a podcast is marked with an exclamation point badge, it has a problem.
   Tap the podcast to see an explanation of the problem at the top of the screen. Most commonly, it is that the app has stopped downloading the

- podcast because you haven't listened to any episodes in a while. Tap the message to refresh the podcast.
- You can also refresh all your podcasts by swiping down from the top of the My Podcasts screen, or refresh a specific podcast by swiping down from the top of its screen.

### Finding Your Way with Maps

The Maps app enables you to find locations and view them on the map. However, the real power of the Maps app is that you can then get detailed, turn-by-turn directions to those places. You can use these directions to drive, walk, or even take public transportation to the places you find.

Generating directions with the Maps app is easy and quick to do as the following steps demonstrate:

- 1) On the Home screen, tap Maps.
- Tap in the Search bar, and type in the location you want to find. You can type in an address, a place name (such as Indianapolis Executive Airport), or even a description of what you are looking for (for example, coffee). As you type, the app presents a list of locations that meet your search. Keep typing until you see the location you want to find on the list; if it isn't a public location, such as a business, you will likely have to type the entire address.

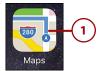

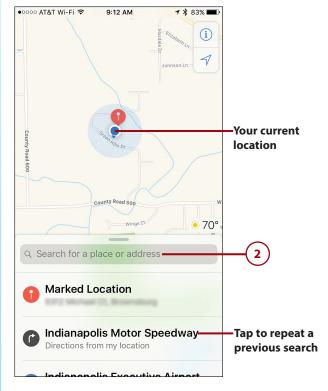

- 3 Tap the location you want to see on the map. The map appears and the location, or locations (if you do a more general search), for which you searched is marked with a pushpin.
- If there is more than one location shown in the map, tap the pushpin for the location in which you are interested; if only one location was found, it is selected automatically and you don't need to tap it. At the bottom of the screen, you see a summary of the location you selected, including an estimated time to go there from your current location. Swipe up the screen to get more details about the location; swipe down to collapse the detailed information.
- To get directions to the selected location, tap the blue Directions button.

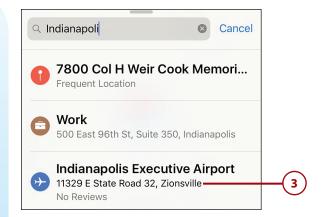

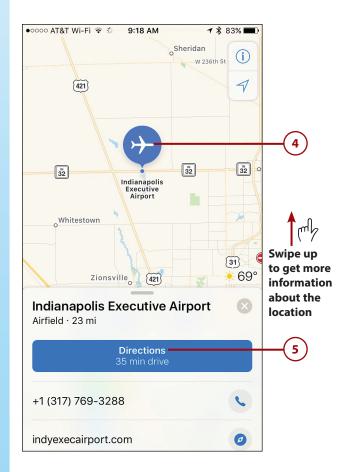

- 6 To generate directions starting from your current location, tap GO and skip to step 11; if you want to set a different starting location, tap My Location instead.
- 7 Tap the Delete key on the keyboard buttons to erase the current start location.
- 8 Type the location for the starting point of your route. The app searches for locations based on what you type; this works just like when you started this process.
- 9 Tap the location where you want the route to start.
- 10) Tap Route. When the app determines the route you selected, you see it in dark blue on the map; alternate routes are shown in other shades (you can tap an alternate route to use it instead).

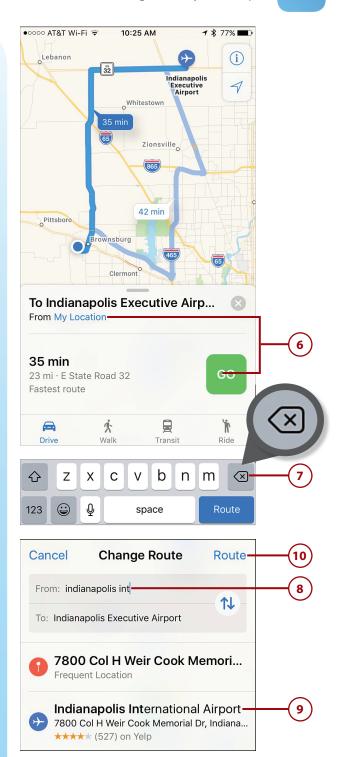

- 11) Tap the option you want to use to get to the location you selected. For example, tap Drive to generate driving directions.
- (12) Tap Go. The app shows you the part of the route you are on and announces when you need to do something else, such as when and where you need to turn. It gives you a "heads-up" warning when a change is coming up, such as a notice you will be exiting a highway 2 miles before the exit. The app guides you until you reach the destination. If you get off course, it recalculates the route for you automatically. This continues until you arrive at your destination.
- follow the verbal or onscreen directions. Arrival information is shown at the bottom of the screen.
- To get more information, swipe up from the bottom of the screen.

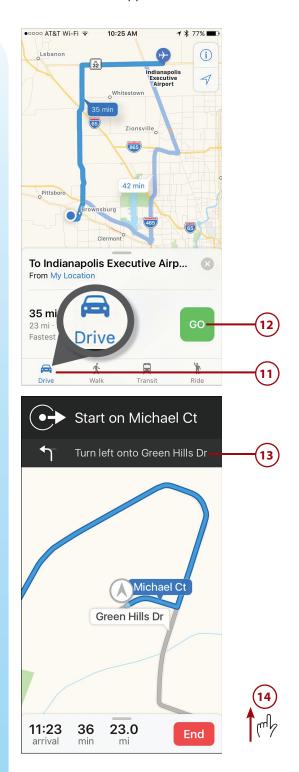

- Tap Overview to return to the route overview or Details to see a list of each step along the way.
- 16) Tap Gas Stations, the food button (its name depends on the time of day), or Coffee to add a stop at one of those locations to the route.
- 17 Tap Audio to configure the audio, such as to change the volume level.
- 18 Tap End and then tap End Route (not shown on a figure) to stop the navigation before you reach the destination.

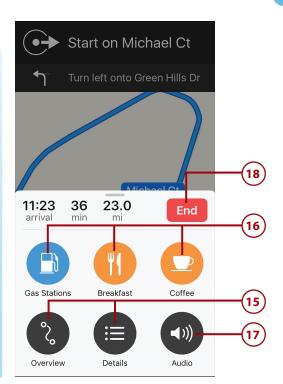

### >>>Go Further

#### **GET THERE WITH MAPS**

Here are a few Maps pointers to help you along your way:

- To repeat the current step you are on, tap it. The app speaks the current step.
- You can use the standard zoom and swipe motions on the map to change your view. As
  you change the map's scale, you see the scale pop up at the top of the window. If you
  manipulate the map such that your current location is no longer shown, tap the arrow
  button to refocus the map so your location is in view. Tap it again to change into compass
  view so that true North "projects" from your icon on the map. You can then navigate with
  the map as you would with a compass.
- If you change the map so you can no longer see your location, tap the arrow button and the map re-centers on your current location.
- If you tap the Info button (i), you can configure some aspects of how the app works or looks. For example, you can enable or disable the traffic re-routing function or change the view from a map to a satellite image.

- Maps remembers your recent searches and presents them on the search list when you move into search mode. You can tap a recent search, such as a route, to repeat it.
- You can swap the starting and ending locations in a route by tapping the button just to the left of the Start and End fields on the route screen.
- As you navigate through a route, Maps identifies traffic or construction issues along the path and attempts to reroute you so that you avoid the trouble spots.
- If you connect your iPhone to a car stereo via Bluetooth or AirPlay and have the Show Parked Location switch on the Maps Settings screen enabled (green), the location of your parked car is shown on the map (assuming its location can be determined). This can eliminate the need to try to remember where you parked.

# Managing Your Health Information with the Health App

Apple's Health app does two things. One is that you can use it to store a Medical ID with your medical information in one place for easy access, for your reference or for the reference of others during an emergency. The other is that it can be a dashboard for other health-related apps you use. For example, if you use an app to help you lose weight, that app can provide information to the Health app. Likewise, apps you use to monitor your exercise can feed their results to the Health app so you can get all your health information in one place.

### Using the Health App to Create a Medical ID

To configure a Medical ID in the Health app, perform the following steps:

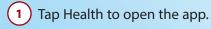

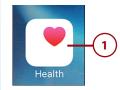

#### Only the First Time

Steps 2 through 12 apply only the first time you open the Health app. To update your information after you've started using the app, open the Health app and tap the Medical ID button on the Dock. Use the Edit functions to change or add your health-related information.

- 2 Tap Next.
- 3 Enter or update your information.
- 4 Tap Continue.
- (5) Tap Update Medical ID.

### Need More on Using an iPhone for Health Information?

The Health app is just one tool you can use with your iPhone to manage your health information. To learn more about this type of iPhone use, see *My Health Technology for Seniors* (978-0-7897-5821-7).

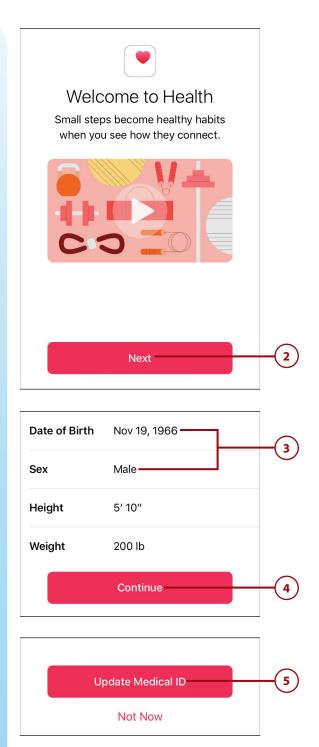

- 6 Set the Show When Locked switch to on (green) so that you or others can access your medical information when your iPhone is locked. For example, if someone needs to provide you with medical treatment, they can get to this information without having to unlock your phone.
- 7 Tap and complete each section of information to add it to your Medical ID. This information includes your birthdate, medical conditions, medical notes, allergies, medications, emergency contacts, blood type, and other important information.
- 8 Tap Next.
- 9 Update or enter the information on the screen.
- 10 Tap Done.

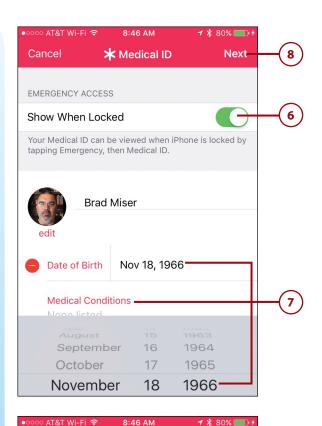

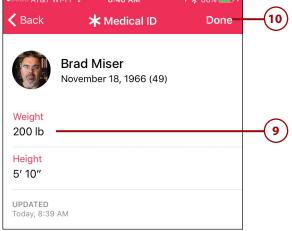

- If you want to participate in the Donate Life America organ donation registry, tap Sign Up if you are not currently a member or I'm Already a Donor if you are a member. Follow the prompts to provide the information needed to create or update your donor information. If you don't want to participate in this donor program, tap Not Now.
- Tap Allow if you want to allow your activity and workout data to be sent to Apple to help it improve the app or tap Don't Allow if you don't want the information to be sent.
- Tap Get Started to move into the Health app.

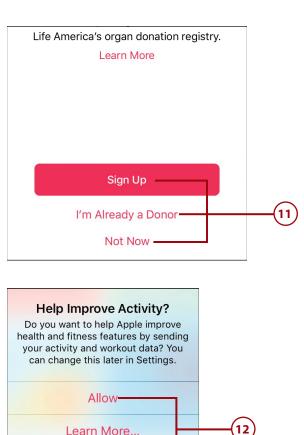

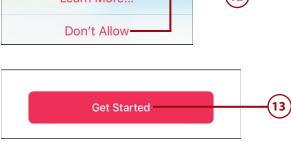

#### **Accessing Your Medical ID**

You can view your Medical ID information at any time by returning to the Medical ID screen (open the Health app and tap Medical ID). To update your information, tap Edit and change or add information.

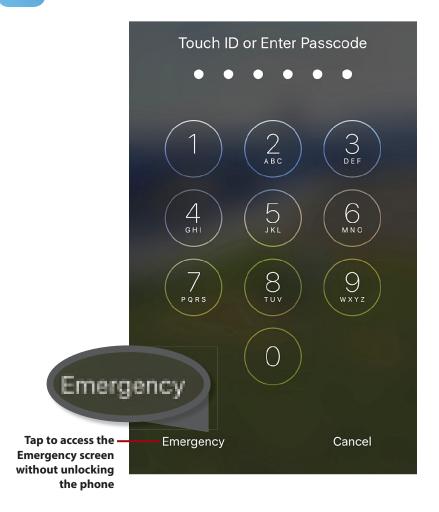

If you enabled the Show When Locked feature in step 6 of the previous task, your Medical ID can be accessed while your iPhone is locked. This is especially useful for situations in which you are incapacitated and others need this information to treat you. To access this information while the phone is locked, wake up the phone, press the Touch ID/Home button to move to the Touch ID or Enter Passcode screen. Tap Emergency; then, tap Medical ID. (If you have Touch ID configured to unlock your phone, press the Touch ID/Home button with a finger that is not recorded or you'll unlock the phone instead.)

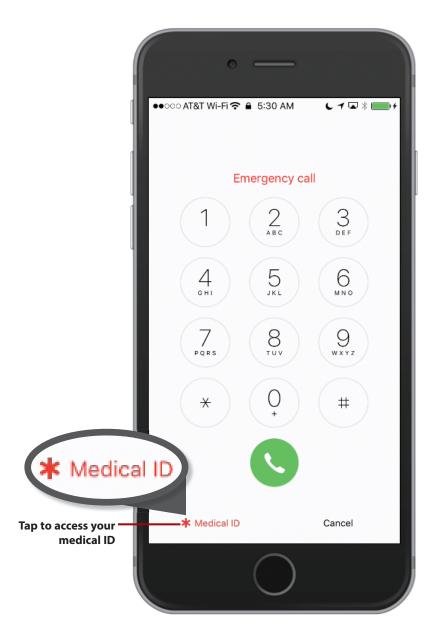

#### Using the Health App for Health and Fitness Information

You can use the Health app to store all sorts of health and related information. This information can be entered directly into the Health app, or even more usefully, it can be automatically added from other apps you use, such as an app you use to monitor exercise or to lose weight.

#### **Finding and Installing Health Apps**

You can use the information in Chapter 5 to find and download health-related apps from the App Store. As you consider apps you might want to use, make sure they are compatible with the Health app; if an app is described as working with the Healthkit or Apple Health compatible, it can report its information to the Health app. You need to install these apps on your iPhone so they can work with the Health app. To get information about apps that can work with the iPhone's Health app, do a Web search for "apps that work with the health app." Or, search the App Store for "Healthkit." When you find apps you want to use, download and install them as detailed in Chapter 5.

# Configuring Apps to Report to the Health App

You have to provide explicit permission for apps to report their data to the Health app so that you can view that information on the Health app's screens. This typically involves accessing the app's settings or configuration tools to set this permission. How you do this varies from app to app, but the following steps show how you do this in one app as an example.

- 1 Open the app you want to connect to the Health app.
- 2 Move into the app's Settings area; typically, you tap a button with the gear icon on it to do this.

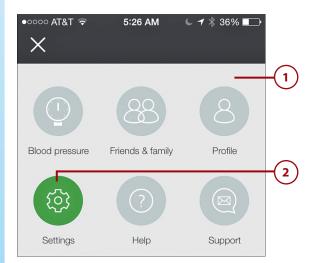

- 3 Set the Store in Health or similar option to on, such as by setting its switch to on (green). This enables the app to connect to the Health app to provide information to it.
- 4) If prompted to do so, choose the specific data you want the app to report into the Health app by setting the switches to on (green). When you enable data, it is reported to the Health app; if you disable data, it is not reported to the Health app.
- 5 Tap Done. The app begins reporting its information to the Health app.

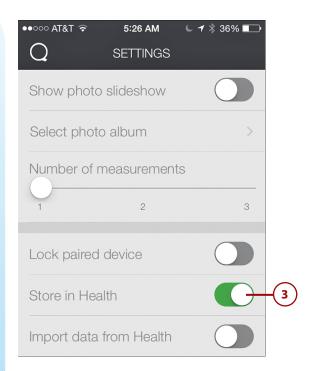

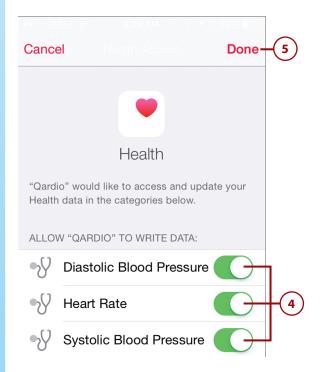

## Using the Health App to View Health Information

You can use the Health app to view your health information. Because it consolidates the information from many other apps, there is a large amount of information available to you. You can view information in individual categories and view dashboards. The following example shows getting information about workouts; you can access other information similarly.

- 1 Tap Health on the Home screen to open the app.
- 2 Tap Health Data. You see the various kinds of information that the Health app can work with.
- 3 Swipe up and down the screen to review all the categories of information available in the app.
- 4 Tap the category you want to explore, such as Activity. You move into that category and see its details.

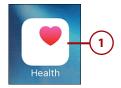

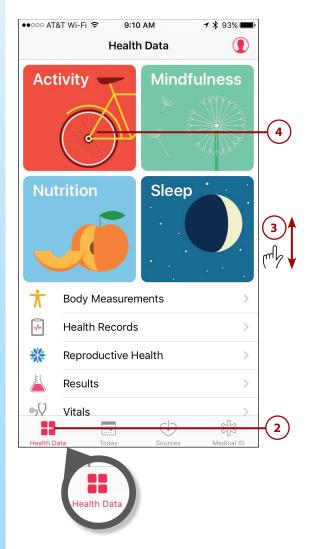

- 5 Swipe up and down the screen to review all the subcategories of information available in the app.
- 6 Tap an area you are interested in, such as Workouts.
- 7 Tap the timeframe for which you want to view information, such as Month. The graph updates to show the timeframe you select and you can see the data for what has been collected in the Health app for that timeframe. For example, if you are viewing Workouts, you see the workout information for the current week.
- 8 If you want to show the information in the Favorites section of the screen, set its Add to Favorites switch to on (green).
- To see all the data in the category, tap Show All Data. On the All Recorded Data screen, you see all the information available in the category.
- 10 Swipe up and down the screen to browse all of the dashboards.
- (11) Tap a workout to get more details about it.

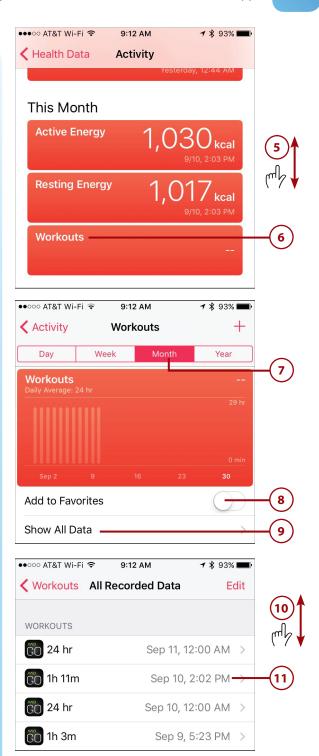

Tap the back buttons to return to previous screens.

# Managing Sources in the Health App

You can configure the sources of information being managed in the Health app on the Sources screen as follows:

- 1 Tap Sources. On the Sources screen, you see a list of apps and devices that can share information with the Health app.
- 2 Tap an app or device to configure it.

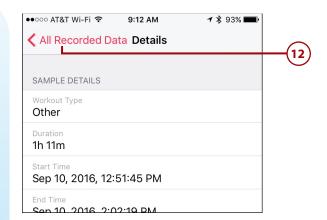

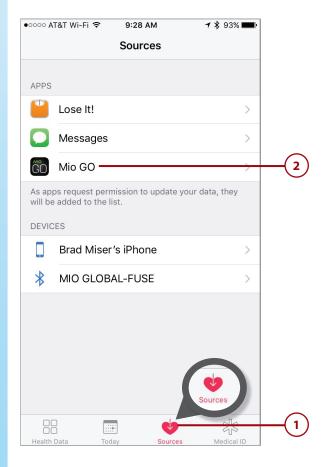

- 3 Swipe up and down the screen to see all of the options.
- 4 Set the switches to on (green) for data that you want the app to provide to the Health app.
- 5 Set the switches to off (white) for the data that you don't want to be reported into the Health app.
- 6 Tap Sources and repeat steps
  2 through 5 to configure the
  other apps and devices that the
  Health app uses to collect your
  health data.

#### **Configuring Health Devices**

Some health devices can report their information directly into their apps, which can in turn report that data into the Health app. (Your iPhone can track your steps and report those to the Health app.) First, if necessary, pair the device with your iPhone (see Chapter 3, "Connecting Your iPhone to the Internet, Bluetooth Devices, and iPhones/iPods/iPads"). Second, open the Settings app, tap Privacy, and then tap Motion & Fitness. Use the settings on the Motion & Fitness screen to enable Fitness Tracking and to enable apps to access your Motion & Fitness activity.

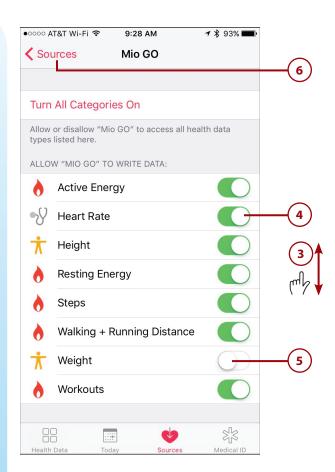

### Working Seamlessly Across Your Devices

Your iPhone can work seamlessly with other iOS devices running iOS 8 and later (such as iPads) and Macs running OS X Yosemite and later. This enables you to change devices and keep working on the same tasks. For example, you can start an email on your iPhone and then continue it on your Mac without missing a beat.

You can also take phone calls on iPads or Macs.

#### **Working with Handoff**

Handoff enables you to work seamlessly between iOS devices, as well as Macs running OS X Yosemite or later. Each device needs to be signed into the same iCloud account and have Handoff enabled. If you do not have multiple iOS devices running iOS 8 or later, or a Mac running OS X Yosemite or later, then there is no need to turn on this feature.

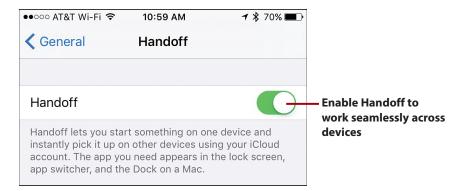

Ensure that Handoff is enabled on all the devices with which you want to use it. On iOS devices, enable Handoff by opening the Settings app, tapping General, and then tapping Handoff. Set the Handoff switch to on (green).

To enable handoff on a Mac running OS X Yosemite or later, open the System Preferences app, and then open the General pane. Ensure that the Allow Handoff between this Mac and your iCloud devices check box is checked.

#### **Using Handoff**

When Handoff is enabled on your devices, you can work on the same items on any device, as the following example of working with email shows:

- 1 Start an email on your iPhone (note this only works for iCloud email).
- To work on the email on another iOS device, swipe up on the Mail icon on its Lock screen and unlock the device.
- Work on the email on the iOS device.

#### Handoff on a Mac

When your Mac detects activity associated with Handoff, an icon on the Dock appears. Click that icon to open the activity, such as an email, web page, Pages document, or other iCloud-based activity.

This works in the other direction, too. For example, if you open a web page on your Mac, you see the Safari icon on the iPhone's Lock screen. Swipe up on it and unlock your iPhone, and the web page on your Mac opens on your iPhone.

Most Apple apps support Handoff, and Apple has made it available to other software developers so they can add support to their apps, too.

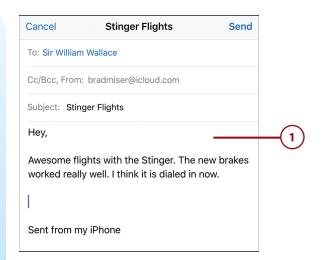

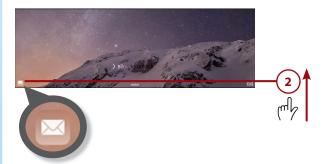

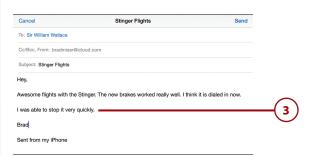

#### **Taking Phone Calls on Macs or iPads**

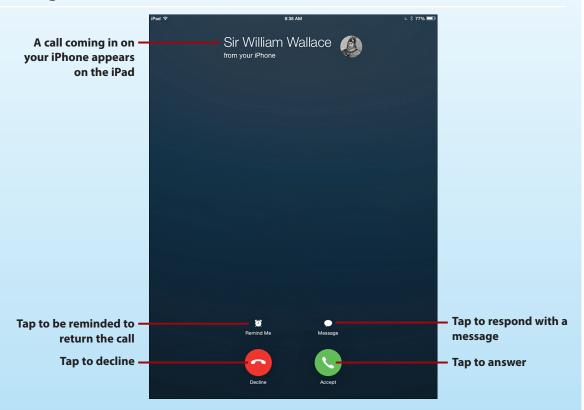

When your iPhone is on the same Wi-Fi network as an iPad running iOS 8 or later, or a Mac running OS X Yosemite or later, you can take phone calls on those devices. When a call comes in to your iPhone, you see the call screen on the other devices and can take the call on one of those devices (see Chapter 8, "Communicating with the Phone and FaceTime Apps").

#### **Configuring Devices to Share iPhone Calls**

To be able to take calls to your iPhone on other devices, open the Settings app and tap Phone. Tap Calls on Other Devices. Set the Allow Calls on Other Devices switch to on (green). To allow other devices to take calls, ensure those devices' switches are on (green). To prevent calls from going to a device, set its switch to off (white).